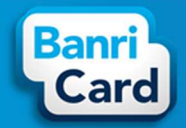

•

•

•

## **APLICATIVO BANRICARD**

O Aplicativo BanriCard é uma solução virtual que possibilita aos Portadores (funcionários, colaboradores, etc.) dos Cartões BanriCard conferirem extrato, bloqueio/desbloqueio de cartão, alteração de senhas, entre outras funcionalidades.

Informações básicas para utilização dos serviços:

O Portador do Cartão BanriCard necessita de dispositivo móvel com acesso à internet para executar a instalação do Aplicativo BanriCard ou App **Banricard** 

O App BanriCard está disponível nas lojas virtuais (Google Play Store ou App Store) de acordo com o sistema operacional do dispositivo (Android ou iOS).

### As principais funcionalidades do App BanriCard são:

- • Extrato: acesso a transações realizadas, cargas recebidas e saldo do cartão. Estas informações serão disponibilizadas individualmente por Cartão BanriCard do Portador.
- Bloqueio Temporário: bloqueio provisório do cartão em caso de situação emergencial. Este tipo de bloqueio permite que o Portador efetue o desbloqueio com a desativação do bloqueio temporário pelo App BanriCard. Bloqueio Perda ou Roubo: cancelamento definitivo do cartão em caso de perda ou roubo. Este tipo de bloqueio não permite desbloqueio. Neste caso, o Portador necessitará que o Gestor do Convênio solicite a emissão de nova via do Cartão BanriCard.
- Alterar Senha do Cartão: somente para alteração da senha de utilização do Cartão BanriCard.
- Meus Dados\*: atualização de dados do Portador como nome, data de nascimento, endereço de e-mail e telefone celular para registro no App BanriCard.
- Mudar Senha de Acesso: somente para alteração da senha de acesso ao aplicativo.
- · Biometria\*\*: identificação biométrica do Portador para validação de acesso (login) ao App BanriCard.

\*Em Meus Dados, as informações inseridas no cadastro do App não alteram as informações cadastrais do portador junto ao Portal do Convênio. Para alterar/atualizar os dados cadastrais no Portal do Convênio, o portador deverá entrar em contato com o Gestor do Convênio.

\*\*Em Biometria, a identificação biométrica é restrita aos aparelhos que já possuem este recurso instalado pelo fabricante.

### **Sumário**

•

•

•

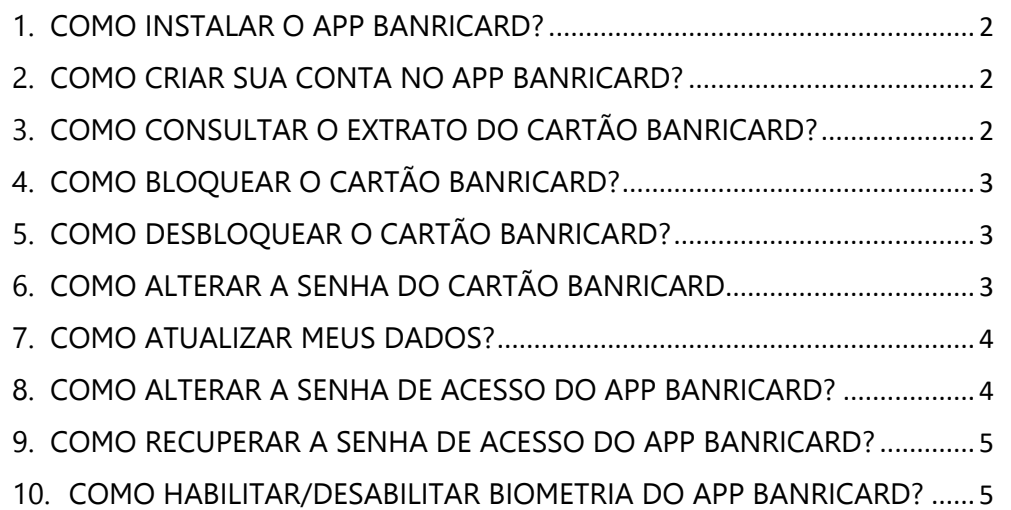

## banricard.com.br

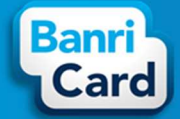

#### **1.COMO INSTALAR O APP BANRICARD?**

Pesquise na loja virtual (*Google Play Store* ou *App Store*) o App BanriCard compatível com o seu aparelho. O App BanriCard está disponível para o sistema operacional *Android*na loja *Google Play Store* e para o sistema operacional *iOS* na loja *App Store*. Siga as instruções abaixo para instalar o App BanriCard:

- 1) Pesquise na loja virtual (*Google Play Store* ou *App Store*) pelo App BanriCard;
- 2) Execute o *download* do App BanriCard;
- 3) A instalação ocorrerá de forma automática pelo dispositivo.

ATENÇÃO: É necessário acesso à internet no seu dispositivo móvel.

#### **2.COMO CRIAR SUA CONTA NO APP BANRICARD?**

Acesse o App BanriCard através do seu dispositivo móvel conectado à internet, clicando sobre o ícone do App BanriCard.

Siga as instruções abaixo para acessar o App BanriCard:

- 1) Abra o App BanriCard pelo ícone salvo no dispositivo;
- 2) Clique em "Criar Conta";

3) Preencha seus dados nos campos obrigatórios Nome Completo, CPF, Data de Nascimento, Telefone Celular, Endereço de E-mail e Número do Cartão ativo;

- 4) Clique em "Avançar";
- 5) Cadastre e confirme sua senha de acesso (login) para o App BanriCard;
- 6) Clique em "Criar e Acessar Conta".
- 7) Confirme seu CPF;
- 8) Digite a senha de acesso cradastrada no App BanriCard;
- 9) Clique em "Entrar";
- 10) O App BanriCard listará todos os cartões ativos em seu CPF.

ATENÇÃO: O Número do Cartão (PAN) é composto por 16 caracteres numéricos que

## banricard.com.br

estão impressos no seu Cartão BanriCard. Caso você possua mais de um Cartão BanriCard ativo, será necessário informar apenas o número de um cartão ativo. O cadastro será recusado se você informar um número de Cartão BanriCard inativo ou que não pertença ao seu CPF.

A senha de acesso é composta por 8 caracteres alfanuméricos (letras e números). Com ela você poderá acessar as informações de seu cartão pelo App Banricard.

#### **3.COMO CONSULTAR O EXTRATO DO CARTÃO BANRICARD?**

Na tela inicial do App BanriCard será exibida a listagem do(s) cartão(ões)/produto(s) habilitado(s) onde você poderá consultar o extrato de movimentação e demais recursos disponíveis.

Siga as instruções abaixo para consultar o extrato de movimentação do seu cartão:

- 1) Abra o App BanriCard;
- 2) Clique em "Fazer Login" (caso já tenha cadastrado sua conta no App BanriCard) ou em "Criar Conta" (caso não possua conta cadastrada, seguindo as instruções da pergunta 2);
- 3) Digite sua senha de acesso ao App BanriCard;
- 4) Clique em "Entrar";
- 5) Clique sobre o Cartão BanriCard desejado.

O aplicativo exibirá as seguintes informações: identificação do Produto BanriCard (Alimentação, Refeição, Salário, etc), os últimos 4 números do cartão, "Próxima Recarga" (caso exista algum agendamento efetuado pelo Convênio), "Saldo Atual" com barra de identificação do consumo ("Saldo Última Recarga X Saldo Usado"), "Exibir mais opções" e "Extrato".

ATENÇÃO: Em "*Extrato*", você poderá filtrar pelo período de 5, 15 ou 30 dias e o aplicativo detalhará as movimentações do cartão conforme selecionado.

Em "*Exibir mais opções*", contêm os recursos de bloqueios/desbloqueio do cartão conforme instruções das perguntas 4 e 5 e alteração de senha do cartão conforme instruções da pergunta 6.

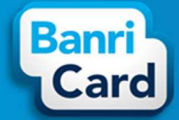

## **4. COMO BLOQUEAR O CARTÃO BANRICARD?**

O App BanriCard possibilita que você bloqueie seu Cartão BanriCard de duas maneiras: Bloqueio Temporário e Bloqueio Perda ou Roubo.

A. O <u>Bloqueio Temporário</u> possibilita que o Portador efetue o bloqueio para situações emergenciais diversas. Esta funcionalidade permite a reversão do bloqueio temporário diretamente pelo App BanriCard.

Siga as instruções abaixo para efetuar o bloqueio temporário do seu cartão:

- 1) Abra o aplicativo App BanriCard;
- 2) Clique em "Fazer Login" (caso já tenha cadastrado sua conta no App BanriCard) ou em "Criar Conta" (caso não possua conta cadastrada, seguindo as instruções da pergunta 2);
- 3) Digite sua senha de acesso ao App BanriCard;
- 4) Clique em "Entrar";
- 5) Clique sobre o Cartão BanriCard desejado;
- 6) Clique em "Exibir mais opções";
- 7) Clique no botão ao lado de "Bloqueio Temporário" para habilitar ou desabilitar a bloqueio.
	- B. O <u>Bloqueio Perda ou Roubo</u> possibilita que o Portador efetue o bloqueio definitivo/cancelamento do cartão, exclusivamente para situações de perda ou roubo.

Siga as instruções abaixo para efetuar o bloqueio de perda ou roubo do seu cartão:

- 1) Abra o aplicativo App BanriCard;
- 2) Clique em "Fazer Login" (caso já tenha cadastro) ou em "Criar Conta" (caso não possua cadastro, seguindo as instruções da pergunta 2);
- 3) Digite sua senha de acesso ao App BanriCard;
- 4) Clique em "Entrar";
- 5) Clique sobre o Cartão BanriCard desejado;
- 6) Clique em "Exibir mais opções";
- 7) Clique em "Solicitar" para efetuar o "Bloqueio Perda ou Roubo".

ATENÇÃO: Esta funcionalidade não permite a reversão do Bloqueio Perda ou Roubo pelo App BanriCard. Se necessário solicitar nova via do cartão entre em contato com o Gestor do Convênio.

#### **5.COMO DESBLOQUEAR O CARTÃO BANRICARD?**

O App BanriCard possibilita que você desbloqueie seu Cartão BanriCard que estiver com "Bloqueio Temporário".

Siga as instruções abaixo para efetuar o desbloqueio do seu cartão:

- 1) Abra o aplicativo App BanriCard;
- 2) Clique em "Fazer Login" (caso já tenha cadastrado sua conta no App BanriCard) ou em "Criar Conta" (caso não possua conta cadastrada, seguindo as instruções da pergunta 2);
- 3) Digite sua senha de acesso ao App BanriCard;
- 4) Clique em "Entrar";
- 5) Clique sobre o Cartão BanriCard desejado;
- 6) Clique em "Desbloquear Cartão".

#### **6.COMO ALTERAR A SENHA DO CARTÃO BANRICARD**

O App BanriCard possibilita que você altere a senha de utilização do seu Cartão BanriCard.

Siga as instruções abaixo para efetuar a alteração da senha do seu Cartão BanriCard:

- 1) Abra o aplicativo App BanriCard;
- 2) Clique em "Fazer Login" (caso já tenha cadastrado sua conta no App BanriCard) ou em "Criar Conta" (caso não possua conta cadastrada, seguindo as instruções da pergunta 2);

## banricard.com.br

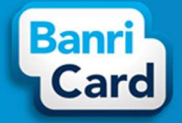

- 3) Digite sua senha de acesso ao App BanriCard;
- 4) Clique em "Entrar";
- 5) Clique sobre o Cartão BanriCard desejado;
- 6) Clique em "Exibir mais Opções";
- 7) Clique em "Alterar Senha do Cartão";
- 8) Digite sua senha atual do Cartão BanriCard (com exatamente 06 números);
- 9) Digite e repita sua nova senha do Cartão BanriCard (com exatamente 06 números);
- 10) Clique em "Avançar";
- 11) Clique em "Sim" para confirmar a troca de senha, ou em "Cancelar" para desfazer a operação.

ATENÇÃO: Esta funcionalidade permite alterar a senha do cartão, sendo obrigatório informar a senha atual do cartão. Caso você tenha esquecido a senha do cartão, deverá entrar em contato com o Gestor do Convênio para solicitar o reinício da senha do cartão pelo Portal do Convênio.

#### **7.COMO ATUALIZAR MEUS DADOS?**

Na tela inicial do App BanriCard, você poderá acessar o "Menu" onde consta a funcionalidade "Meus Dados", que possibilitará a alteração dos seus dados no App BanriCard.

Siga as instruções abaixo para efetuar a alteração de cadastro em Meus Dados:

- 1) Abra o App BanriCard;
- 2) Clique em "Fazer Login" (caso já tenha cadastrado sua conta no App BanriCard) ou em "Criar Conta" (caso não possua conta cadastrada, seguindo as instruções da pergunta 2);
- 3) Digite sua senha de acesso ao App BanriCard;
- 4) Clique em "Entrar";
- 5) Clique em "Menu";

## 6) Clique em "Meus Dados";

- 7) Selecione o campo que necessita alteração (Nome Completo, Data de Nascimento, E-mail ou Número do Celular);
- 8) Clique em "Salvar Alterações" para confirmar a operação ou em "Cancelar Alterações" para desfazer a operação.

ATENÇÃO: Esta funcionalidade permite atualizar somente os dados de cadastro do App BanriCard. Caso necessite atualizar seu cadastro no Portal do Convênio, entre em contato com o Gestor do Convênio para solicitar a atualização.

### **8.COMO ALTERAR A SENHA DE ACESSO DO APP BANRICARD?**

O App BanriCard possibilita que você altere a senha de acesso ao aplicativo.

Siga as instruções abaixo para alterar a senha de acesso do App BanriCard:

- 1) Abra o aplicativo App BanriCard;
- 2) Clique em "Fazer Login" (caso já tenha cadastrado sua conta no App BanriCard) ou em "Criar Conta" (caso não possua conta cadastrada, seguindo as instruções da pergunta 2);
- 3) Digite sua senha de acesso ao App BanriCard;
- 4) Clique em "Entrar";
- 5) Clique em "Menu";
- 6) Clique em "Mudar Senha de Acesso";
- 7) Digite a senha de acesso atual do App BanriCard;
- 8) Clique em "Avançar";
- 9) Digite a nova senha de acesso do App BanriCard;
- 10) Repita a nova senha de acesso do App BanriCard.
- 11) Clique em "Avançar";
- 12) Clique em "Sim, desejo" para confirmar a nova senha de acesso ou em "Cancelar" para desfazer a operação.

# banricard.com.br

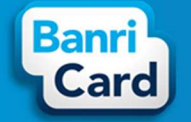

ATENÇÃO: Esta funcionalidade permite alteração da senha de acesso do App BanriCard sendo obrigatório informar a senha atual. Caso você tenha esquecido a senha atual de acesso, deverá solicitar o reinício da senha através do botão "Esqueci a senha" na tela inicial do App BanriCard. A redefinição de senha será encaminhada para o e-mail cadastrado no aplicativo.

#### **9.COMO RECUPERAR A SENHA DE ACESSO DO APP BANRICARD?**

O App BanriCard possibilita que você recupere a senha de acesso ao aplicativo através do botão "Esqueci a senha".

Siga as instruções abaixo para recuperar a senha de acesso do App BanriCard:

- 1) Abra o aplicativo App BanriCard;
- 2) Clique em "Fazer Login" (caso o App BanriCard não abra a tela de Login);
- 3) Clique em "Esqueci a senha";
- 4) Informe a Data de nascimento;
- 5) Clique em "Recuperar".
- 6) Clique em "Voltar para login";
- 7) Abra o seu e-mail, anote a senha provisória e abra o App Banricard novamente;
- 8) Clique em "Fazer Login";
- 9) Informe a senha provisória recebida por e-mail;

10) Clique em "Entrar".

ATENÇÃO: Após você efetuar a recuperação de senha de acesso do APP BanriCard,

- 
- 
- 
- 
- 
- 
- 
- 

ATENÇÃO E analytica de primera de annotative and a serie de annotative proposale and the series of the series of the series of the series of the series of the series of the series of the series of the series of the series

# banricard.com.br

### Central de Atendimento BanriCard Região Metropolitana: 3213 0551 - opção 8 Outras Regiões: 0800 541 0551 - opção 8 SAC: 0800 646 1515 | SAC - Deficientes Auditivos e de Fala: 0800 648 1907 | Ouvidoria: 0800 644 2200